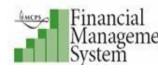

# **Financial Management System (FMS) User's Guide**

iReceivables

Version 1.0 March 2011

## **Copyright and Trademarks**

Copyright © Montgomery County Public Schools, MD. All rights reserved. Information in this document is subject to change without notice and does not represent a commitment on the part of MCPS.

Montgomery County Public Schools Office of the Chief Technology Officer 850 Hungerford Drive Rockville, Maryland 20850 301-279-3581

# TABLE OF CONTENTS

| Customer Registration                   | .4  |
|-----------------------------------------|-----|
| Registering as a New User               | 4   |
| Opening the iReceivables Home Page      | 6   |
| Resetting your iReceivables Password    | 7   |
| Managing MCPS Invoices                  | . 8 |
| Viewing Account and Invoice Information | 8   |
| Downloading your iReceivables Statement | 12  |
| Exporting Transactions                  | 13  |
| Printing a Single Transaction           |     |
| Paying Invoices                         | 16  |
| Applying Credits                        |     |
| Help and Support                        | 20  |

# **CUSTOMER REGISTRATION**

Before managing MCPS invoices online, you must first self register to set up a customer account in iReceivables. Prerequisites for registering include the following:

- An e-mail account
- Information about an MCPS invoice recently paid. During self registration, you will be asked either the amount or date of a recent invoice.

## Registering as a New User

The following steps explain how to access the FMS iReceivables self registration web page to create an iReceivables account.

## • To create an iReceivables account:

- 1. Using your Internet browser, access the MCPS website.
- 2. At the top of the page, click the **Staff** tab.
- 3. In the middle of the page, click the Finances & Payroll tab.

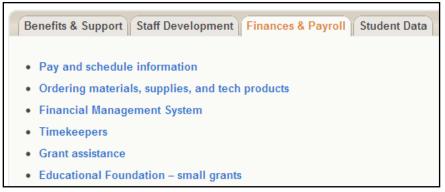

Financial Management System link

- 4. Click the Financial Management System link.
- **5.** The FMS home page opens. On the left-hand side of the page underneath Logins, click the **iReceivables Login** link.
- 6. The iReceivables web page opens. On the iReceivables web page, underneath the How do I get started managing MCPS invoices online? heading, click the **self register** link.

| Financial<br>Management Bill Management TEMS<br>System                               |                         |
|--------------------------------------------------------------------------------------|-------------------------|
|                                                                                      | Contact Us              |
| Select Organization Access Verification Enter User Information Review Access Request |                         |
| Access Request: Select Organization                                                  |                         |
| ≪Indicates Required Field                                                            | Cancel Step 1 of 4 Next |
| Customer Account Number 💌 *                                                          |                         |
|                                                                                      | Cancel Step 1 of 4 Next |
| Contact Us                                                                           |                         |

iReceivables registration web page

- **7.** Enter either your customer account number or a recent invoice number, along with your MCPS e-mail address.
- **8.** Click the **Next** button.

|                                                     | Select Organization Access Verification      | Enter User Information     | Review Access Request           |                       |
|-----------------------------------------------------|----------------------------------------------|----------------------------|---------------------------------|-----------------------|
| Access Request: Acces                               | Verification                                 |                            |                                 |                       |
| T                                                   | all's second allows succeeds and she         | - I                        | Cancel                          |                       |
| the requested account.<br>*Indicates Required Field | o this account, please answer the question t | pelow. This question refer | s to a transaction that belongs | 3 10                  |
|                                                     | What is the Receipt Date for rece            | eipt number 6983?*         | ple: 01/20/2008)                |                       |
|                                                     |                                              |                            | Cancel                          | Back Step 2 of 4 Next |

Access Request: Access Verification web page

- **9.** In the Access Verification section, enter the requested information, which will be either a receipt date or a receipt amount.
- **10.** Click the **Next** button.

| (                  |                          |                     |                        |                                         |                            |
|--------------------|--------------------------|---------------------|------------------------|-----------------------------------------|----------------------------|
|                    |                          |                     | •                      | ——————————————————————————————————————— |                            |
|                    | Select Organization      | Access Verification | Enter User Information | Review Access Request                   |                            |
| Access Request: E  | nter User Information    |                     |                        |                                         |                            |
|                    |                          |                     |                        | Can                                     | cel Back Step 3 of 4 Next  |
| *                  | Indicates Required Field |                     |                        |                                         |                            |
| ∗ First Name       |                          |                     |                        |                                         |                            |
| ∗ Family Name      |                          |                     |                        |                                         |                            |
| Job Title          |                          |                     |                        |                                         |                            |
| Phone Country Code | <i>«</i>                 |                     |                        |                                         |                            |
| Area Code          |                          |                     |                        |                                         |                            |
| Phone Number       |                          |                     |                        |                                         |                            |
| Extension          |                          |                     |                        |                                         |                            |
|                    |                          |                     |                        | Can                                     | ce!) Back Step 3 of 4 Next |

Access Request: Enter User Information web page

- **11.** Enter the user information requested. Entries in the **First Name** and **Family Name** (your last name) fields are required.
- **12.** Click the **Next** button.

|                                                                                 | Select Organization Access V                                                     | erification Enter                                  | User Information Review Access      | Request                                  |                    |      |
|---------------------------------------------------------------------------------|----------------------------------------------------------------------------------|----------------------------------------------------|-------------------------------------|------------------------------------------|--------------------|------|
| Access Request: Review Access Req                                               | uest                                                                             |                                                    |                                     |                                          |                    |      |
|                                                                                 | - d Torono and Orachitana Ohaolasha ha                                           | and a stand and a short                            |                                     | Cancel                                   | Back Step 4 of 4   | Subg |
| Please review both your registration information ar<br>Registration Information | nd our Terms and Conditions. Check the bo                                        | ix to indicate that                                | you have read and agreed with the t | terms and conditions prior to submitting | ) your request.    |      |
| First Name                                                                      | Jenny_B_Trombatore@mcpsmd.org                                                    | Family Name<br>Job Title<br>Area Code<br>Extension | Trombatore                          |                                          |                    |      |
| Terms and Agreement                                                             |                                                                                  |                                                    |                                     |                                          |                    |      |
| Please Review Our Terms and Conditions                                          | s<br><u>Review Terms and Conditions</u><br>F) have read and agree with the Terms | and Conditions.                                    |                                     |                                          |                    |      |
| Coovright (c) 2008. Oracle. All rights reserved.                                |                                                                                  | Contact                                            | Us                                  | (Cancel)                                 | Back Step 4 of 4 ( | Sub  |

Access Request: Review Access Request web page

- 13. Click the Review Terms and Conditions link to read the iReceivables account terms and conditions. Before submitting your request, select the check box below the Review Terms and Conditions link to indicate you have read and agree with the terms and conditions of this account.
- **14.** Click the **Submit** button.
- **15.** At the e-mail address provided during registration, you will receive an e-mail confirming the creation of this new account. In this confirmation e-mail, a username, password, and login link to iReceivables will be provided. If you do not receive this e-mail, please contact <u>iReceivablehelp@mcpsmd.org</u> to obtain your iReceivables account information.

**NOTE:** At the bottom of the Access Request: Review Access Request web page is a **Contact Us** link that, when clicked, will allow you to send an e-mail to request assistance with iReceivables.

## **Opening the iReceivables Home Page**

After registering for an iReceivables account, you will receive an e-mail confirmation providing a username, password, and login link for opening the iReceivables home page.

### • To open the iReceivables home page:

1. Left-click the login link provided in the iReceivables confirmation e-mail.

| Username |       |  |
|----------|-------|--|
| Password |       |  |
|          | Login |  |
|          |       |  |

iReceivables Login page

- **2.** On the Login page, enter the username and password provided in the confirmation e-mail. Your username will be your MCPS e-mail address. When entering your username, please remember to include the underscore character between your first name, middle initial, and last name.
- **3.** Upon successfully opening the iReceivables home page the first time, you will immediately be prompted to change your password.

| Change Password           |                                                    |
|---------------------------|----------------------------------------------------|
| *Indicates Required Field |                                                    |
| *Current Password         |                                                    |
| *New Password             |                                                    |
| *Re-enter New Password    |                                                    |
|                           | 𝗭 TIP Password must be at least 5 characters long. |

#### Change Password page

- **4.** Enter the temporary password provided in the confirmation e-mail, followed by a new password of your choice, two times.
- **5.** Click the **Apply** button.

| (     | Apply  |
|-------|--------|
| Apply | button |

**NOTE:** Your iReceivables and Outlook passwords are *not connected*. If you change one password, the other one will not be affected.

## **Resetting your iReceivables Password**

If you have forgotten your iReceivables password, you can reset it by following the steps below.

#### • To reset your iReceivables password:

**1.** Navigate to the iReceivables Login page.

| Username |                                      |  |
|----------|--------------------------------------|--|
| Password |                                      |  |
|          | Login<br>State Forgot your password? |  |

*iReceivables Login page* 

2. Click the Forgot your password? link.

| Reset Password                                                  |        |                   |
|-----------------------------------------------------------------|--------|-------------------|
| Enter your user name and a new password will be emailed to you. | Cance! | Sub <u>m</u> it   |
| * Indicates required field                                      |        |                   |
| * User Name                                                     |        |                   |
|                                                                 | Cancel | (Sub <u>m</u> it) |

Reset Password page

- **3.** In the **User Name** field, enter your iReceivables username, which will be your MCPS e-mail address.
- 4. Click the **Submit** button. A temporary password will be e-mailed to you.

**5.** The next time you log in to iReceivables with this temporary password, you will be prompted to change your password.

| Change Password           |                                                   |
|---------------------------|---------------------------------------------------|
| *Indicates Required Field |                                                   |
| *Current Password         |                                                   |
| *New Password             |                                                   |
| *Re-enter New Password    |                                                   |
|                           | ØTIP Password must be at least 5 characters long. |

Change Password page

- **6.** Enter the temporary password provided in the e-mail, followed by a new password of your choice, two times.
- **7.** Click the **Apply** button.

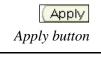

**NOTE:** Your iReceivables and Outlook passwords are *not connected*. If you change one password, the other one will not be affected.

# MANAGING MCPS INVOICES

In iReceivables, you can view and pay MCPS invoices online. You can also download and print invoices as well as apply credits towards a specific transaction.

## Viewing Account and Invoice Information

You can view account and invoice information on the iReceivables Account Summary page.

## • To view account and invoice information:

1. After logging in to iReceivables, on the left side of the Navigator, click the iReceivables Account Management responsibility.

| Navigator                         |                                                                                                  |
|-----------------------------------|--------------------------------------------------------------------------------------------------|
| a iReceivables Account Management | iReceivables Account Management<br>Customer Access<br>Request Additional Customer Account Access |

iReceivables Account Management responsibility on the Navigator

2. On the right side of the Navigator, click the **Customer Access** link. The iReceivables Account Summary web page opens.

| Account Summary:                                                                     | o Shuthar A                  | 10 B. Roll (1998) 1998 |
|--------------------------------------------------------------------------------------|------------------------------|------------------------|
| Your Account Balance: US                                                             | D 4,327.72                   |                        |
| Currency USD V<br>Go                                                                 |                              |                        |
| Overdue Receivables                                                                  | <u>0.01</u>                  | ▶ <u>Show Aging</u>    |
| Total Open Receivables<br>Open Payments<br>Unapplied Credit Memos<br>Account Balance | <u>0.00</u><br><u>28.00-</u> |                        |
| Pending Credit Requests<br>Remaining Guarantee                                       | <u>0.00</u><br>0.00          |                        |
| Statement Downloa                                                                    | d                            |                        |

Account Summary web page

- **3.** While on the Account Summary page, you can drill down to view more details by clicking any underlined (this means it is linked) summary amount.
- 4. The information on the Account Summary page is detailed in the table below:

| Account Summary Field | Description                                                                                          |  |  |  |  |
|-----------------------|----------------------------------------------------------------------------------------------------|--|--|--|--|
| Your Account Balance  | This amount is the total dollar amount left to pay on all outstanding invoices against your account. |  |  |  |  |

| Account Summary Field | Description                                                                                                    |
|-----------------------|----------------------------------------------------------------------------------------------------|
| Overdue Receivables   | Clicking this link will display a table that identifies all<br>overdue invoices that have not been paid in full. The<br>following information is shown in the table:                                                                                                    |
|                       | • The transaction number (invoice number)                                                                                                    |
|                       | • The date of the initial transaction                                                                                                    |
|                       | • The date full payment of the transaction is due (which by default is typically 30 days after the transaction date)                                                                                                    |
|                       | • The original amount of each transaction                                                                                                    |
|                       | • The amount that is still left to pay on each transaction                                                                                                    |
|                       | Click the transaction number to view all line items that<br>make up the invoice. To return to the Overdue<br>Receivables table, click the <b>Account</b> link breadcrumb in<br>the upper-left corner. To return to the Account Summary<br>page, click the <b>Home</b> tab shown in the upper-right<br>corner. |
|                       | <ul><li>Click the Show Aging link to display a timeline of when payments were due in the following increments:</li><li>Current</li></ul>                                                                                                    |
|                       | • 1 – 30 Days Past Due                                                                                                    |
|                       | • 31 – 60 Days Past Due                                                                                                    |
|                       | • 61 – 90 Days Past Due                                                                                                    |
|                       | • 90+ Days Past Due                                                                                                    |
|                       | The corresponding amount with each increment details<br>how much money is owed during this particular time<br>frame. Click the amount for a specific timeframe to<br>display a list of invoices that represent the amount<br>owed.                                                                            |

| Account Summary Field  | Description                                                                                                    |
|------------------------|----------------------------------------------------------------------------------------------------|
| Total Open Receivables | Clicking this link will display a table that identifies all<br>invoices that are still open because they have not been<br>paid in full. The following information is shown in the<br>table:                                                                                                    |
|                        | • The transaction number (invoice number)                                                                                                    |
|                        | • The date of the initial transaction                                                                                                    |
|                        | • The date full payment of the transaction is due (which by default is typically 30 days after the transaction date)                                                                                                    |
|                        | • The original amount of each transaction                                                                                                    |
|                        | • The amount that is still left to pay on each transaction                                                                                                    |
|                        | Click the transaction number to view all line items that<br>make up the invoice. To return to the Total Open<br>Receivables table, click the <b>Account</b> link breadcrumb in<br>the upper-left corner. To return to the Account Summary<br>page, click the <b>Home</b> tab shown in the upper-right<br>corner. |
| Open Payments          | This is the amount of unapplied payments. Clicking this link will display a list of all the open payments for your account.                                                                                                    |
| Unapplied Credit Memos | This is the amount of credit that can be used to reduce<br>the amount due or to pay off an invoice. Clicking this<br>link will display a list of all the credit memos for your<br>account.                                                                                                    |
| Account Balance        | Clicking this link will display a table that identifies all<br>invoices that have not been paid in full, therefore<br>calculating the total amount outstanding against the<br>account. The following information is shown in the<br>table:                                                                       |
|                        | • The transaction number (invoice number)                                                                                                    |
|                        | • The date of the initial transaction                                                                                                    |
|                        | • The date full payment of the transaction is due (which by default is typically 30 days after the transaction date)                                                                                                    |
|                        | • The original amount of each transaction                                                                                                    |
|                        | • The amount that is still left to pay on each transaction                                                                                                    |
|                        | Click the transaction number to view all line items that<br>make up the invoice. To return to the Account Balance<br>table, click the <b>Account</b> link breadcrumb in the upper-<br>left corner. To return to the Account Summary page,<br>click the <b>Home</b> tab shown in the upper-right corner.          |

| Account Summary Field  | Description                                                                                                    |
|------------------------|----------------------------------------------------------------------------------------------------|
| Pending Credit Request | This is the amount of credit that is pending approval.<br>Once approved, this credit will then be added to the<br>unapplied credit amount.  |
| Remaining Guarantee    | This is the amount of remaining commitment balance to<br>be covered by one or more invoices. This summary<br>field is not utilized by MCPS. |

## Downloading your iReceivables Statement

When you transition to iReceivables, you can choose to receive e-mail notifications or monthly pink invoices. If you elect to receive e-mail notifications and you require a copy of your iReceivables statement, you can download an electronic copy.

## > To download an electronic copy of your iReceivables statement:

1. On the Account Summary page, click the **blue triangle** to the left of Statement Download to display selection lists for specifying how to download your iReceivables statement.

| ▼ Statemen | t Download           |        |                             |               |
|------------|----------------------|--------|-----------------------------|---------------|
| Template   | Customer Statement 💌 | Locale | English:United States (*) 💌 | Format HTML 📉 |
|            | Download             |        |                             |               |

Statement download filters

2. Do not change the selections in the **Template** and **Locale** fields. The following are options in the **Format** field:

| EXCEL | Select this option to open or save your iReceivables statement to an Excel file. This is the preferred format if you want to manipulate the data in a spreadsheet.                                                                                                    |
|-------|----------------------------------------------------------------------------------------------------|
| HTML  | Select this option to open the iReceivables statement in a web browser<br>window. This option is good for quickly printing your iReceivables<br>statement. <i>If you select this option, you must then use your Internet</i><br><i>browser's back button to navigate back to iReceivables.</i>                              |
| PDF   | Select this option to open or save your iReceivables statement to a portable document format file. This is the preferred option if you wish to save and later print an electronic copy of your statement. <i>This is the recommended option, as it produces a formatted copy of the invoice that can easily be printed.</i> |
| RTF   | Select this option to open or save your iReceivables statement to a rich text format file. This is the preferred format if you want to edit your statement using a word processing program.                                                                                                    |

- **3.** Click the **Download** button.
- 4. You will be prompted to open or save your statement.

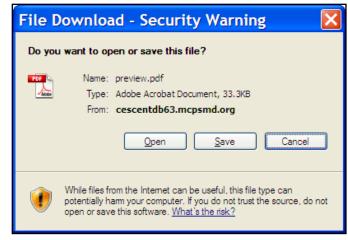

Open or Save dialog box

5. Click **Open** or **Save**, depending on your purpose for downloading the statement.

## **Exporting Transactions**

After you have drilled down to view more detail about an item listed on the Account Summary page, you can export to Excel the information related to any transaction displayed.

### • To export all your transactions:

1. If you wish to export information related to all transactions listed, you *do not* need to choose any specific transactions by selecting the corresponding check boxes. By default, all transactions will be included in the export.

| Accoun    | Account Details                                                                                  |         |                   |                    |                   |         |             |             |                      |                  |
|-----------|--------------------------------------------------------------------------------------------------|---------|-------------------|--------------------|-------------------|---------|-------------|-------------|----------------------|------------------|
| Account B | alance: 7,107.                                                                                   | 52      |                   |                    |                   |         |             |             |                      |                  |
| Searc     | :h                                                                                               |         |                   |                    |                   |         |             |             |                      |                  |
|           |                                                                                                  |         |                   | Status             | Overdue           | × 1     | Fransaction |             |                      |                  |
|           |                                                                                                  |         | Т                 | ransaction Type    | All Receivables   | *       |             |             |                      |                  |
|           |                                                                                                  |         |                   | Currency           | USD 🔽             |         |             |             |                      |                  |
|           |                                                                                                  |         | ▶ <u>SI</u><br>Go | now Advanced Sea   | arch              |         |             |             |                      |                  |
| Tot       | al Transactions                                                                                  | 3       |                   | Total Orig         | inal Amount 5,832 | .37     |             | Total Rema  | ining Amount 5,826.2 | 4                |
|           | Select All 3                                                                                     |         |                   |                    |                   |         |             |             |                      |                  |
| Selec     | t Receivables:                                                                                   | Pay A   | dd to Trai        | nsaction List Prin | t Apply Credits   |         |             |             |                      |                  |
| Select    | All Select Nor                                                                                   | e       |                   |                    |                   |         |             |             |                      |                  |
| Select    | Transaction                                                                                      | Туре    | Status            | Transaction Da     | te Due Date       | Purchas | e Order     | Sales Order | Original Amount      | Remaining Amount |
|           | <u>4007163</u>                                                                                   | Invoice | Overdue           | 01/31/2011         | 03/02/2011        |         |             |             | 4,425.09             | 4,423.96         |
|           | 7004791                                                                                          | Invoice | Overdue           | 01/18/2011         | 02/17/2011        |         |             |             | 1,022.38             | 1,019.38         |
|           | 7004857                                                                                          | Invoice | Overdue           | 01/31/2011         | 03/02/2011        |         |             |             | 384.90               | 382.90           |
| Re        | Recalculate         Selected Transactions         Original Amount         Remaining Amount       |         |                   |                    |                   |         |             |             |                      |                  |
|           | Template All Receivable Transactions Header 💌 Locale English: United States (*) 💌 Format EXCEL 💌 |         |                   |                    |                   |         | nat EXCEL 💌 |             |                      |                  |
|           | Ex                                                                                               | port)   |                   |                    |                   |         |             |             |                      |                  |

Account Details web page

 Below the transactions, in the Template field, select All Receivable Transactions Lines. In the Locale field, leave the selection English United States (\*). In the Format field, select EXCEL.

| Template All Receivable Transactions Lines 💌 | Locale English:United States (*) | Format EXCEL |
|----------------------------------------------|----------------------------------|--------------|
| Export                                       | (*) Default Template             |              |

Template, Locale, and Format fields

3. Click the Export button. A *File Download* dialog box will open.

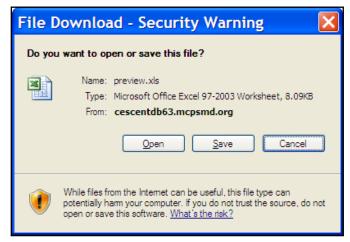

Open or Save dialog box

**4.** On the dialog box, click the **Open** button to open the Excel file. Notice that the line item details that make up the entire transaction are displayed in this Excel file; whereas, on the Account Details page in iReceivables, only summative information for the entire transaction is shown.

| Transaction | Туре     | Status    | Date        | Shipment Date     |            | Due Date  | Purchase Order | Sales Order      | Freight Amount | Tax Amount | <b>Original Amount</b>                                   |
|-------------|----------|-----------|-------------|-------------------|------------|-----------|----------------|------------------|----------------|------------|----------------------------------------------------------|
|             | Item Num | Line Type | Description |                   |            |           |                | Quantity Shipped | Taxable        | Tax Amount |                                                          |
| 4003884     | Invoice  | Overdue   | 6/30/2009   |                   |            | 7/30/2009 |                |                  | 0              | 0          | 9091.74                                                  |
|             | 1        | Line      | AMEX CHERY  | L WALL-05 - MAY-1 | 8-2009     |           |                | 1                | No             |            | 3.49                                                     |
|             | 2        | Line      | AMEX CHERY  | L WALL-05 - MAY-1 | 1-2009     |           |                | 1                | No             |            | 3.99                                                     |
|             | 3        | Line      | AMEX DEBRA  | WILLIAMS-IAF - M  | AY-19-2009 |           |                | 1                | No             |            | -26.47                                                   |
|             | 4        | Line      | AMEX DEBRA  | WILLIAMS-IAF - M  | AY-19-2009 |           |                | 1                | No             |            | -21.18                                                   |
|             | 5        | Line      | AMEX CHERY  | L WALL-05 - MAY-1 | 2-2009     |           |                | 1                | No             |            | 5.98                                                     |
|             | 6        | Line      | AMEX CHERY  | L WALL-05 - MAY-1 | 6-2009     |           |                | 1                | No             | 1          | 3.49<br>3.99<br>-26.47<br>-21.18<br>5.98<br>6.88<br>6.99 |
|             | 7        | Line      | AMEX CHERY  | L WALL-05 - MAY-1 | 1-2009     |           |                | 1                | No             |            | 6.99                                                     |

Exported account details transactions

## • To export a single transaction:

**1.** If you wish to export information related to one transaction, you must first click the transaction number from within the table on the Account Details page.

| Transaction |
|-------------|
| 4003884     |
| 4007279     |
| 7004871     |

Transaction column

**2.** The selected invoice opens. At the bottom of the invoice, click the **Export** button. You will be prompted to save or open the invoice in an Excel file format.

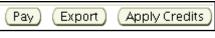

Export button

3. Click **Open** or **Save**, depending on your purpose for exporting the invoice.

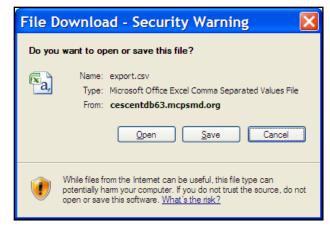

Open or Save dialog box

# **Printing a Single Transaction**

Printing individual transactions is important because MCPS internal auditors require a paper copy of the invoice as supporting documentation for paying or applying credit towards a specific invoice.

## • To print a single transaction:

**1.** If you wish to print information related to one transaction, you must first click the transaction number from within the table on the Account Details page.

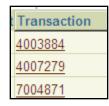

Transaction column

2. The selected invoice opens. At the bottom of the invoice, click the **Printable Page** button.

|     | Print Preview      | Printable Page    |
|-----|--------------------|-------------------|
| Pri | nt options for a s | ingle transaction |

**NOTE:** If you wish to see how the invoice will look when printed, click the **Print Preview** button.

**3.** In the upper left corner, click the **Print** button.

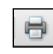

Print button

## **Paying Invoices**

Before paying an invoice with iReceivables, you will need to complete the Authorization Agreement for Direct Deposits (ACH Debit) form, which can be found on the FMS website.

## To download the Authorization Agreement for Direct Deposits (ACH Debit) form:

- 1. Using your Internet browser, access the MCPS website.
- 2. On the top of the page, click the **Staff** tab.
- 3. In the middle of the page, click the **Finances & Payroll** tab.

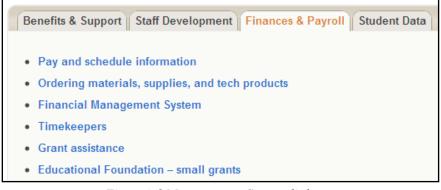

Financial Management System link

- 4. Click the Financial Management System link.
- 5. On the left side of the FMS web page, click the Authorization Agreement for Direct Deposits (ACH Debit) link.
- **6.** Print *two copies* of this form. Send one copy to the *Division of the Controller* and the other *to the bank for your IAF account*.

## • To pay an invoice:

1. On the account summary page, you can click the **Overdue Receivables** summary amount to view the list of the overdue unpaid invoices. You can also click the **Account** tab in the upper right-hand corner of the page for a more complete view of transactions in your account. The example below illustrates what is shown when you click the **Account** tab.

| Select   | Transactions: (Pay     | Add to Transact | ion List Print | Apply Credits |                 |                |             |                 |                  |  |  |  |
|----------|------------------------|-----------------|----------------|---------------|-----------------|----------------|-------------|-----------------|------------------|--|--|--|
| Select / | Select All Select None |                 |                |               |                 |                |             |                 |                  |  |  |  |
| Select   | Transaction            | Туре            | Status         | Date          | Due Date        | Purchase Order | Sales Order | Original Amount | Remaining Amount |  |  |  |
|          | 226211                 | Credit Memo     | Overdue        | 12/30/2010    | 12/30/2010      |                |             | -28.00          | -28.00           |  |  |  |
|          | 4003884                | Invoice         | Overdue        | 06/30/2009    | 07/30/2009      |                |             | 9,091.74        | 0.01             |  |  |  |
|          | 4007279                | Invoice         | Open           | 01/31/2011    | 03/02/2011      |                |             | 4,016.43        | 4,016.43         |  |  |  |
|          | 7004871                | Invoice         | Open           | 01/31/2011    | 03/02/2011      |                |             | 339.28          | 339.28           |  |  |  |
| Rec      | alculate               | Selected Tra    | insactions     |               | Original Amount | Remainir       | ng Amount   |                 |                  |  |  |  |

#### Account Details web page

- 2. In the Select column, select a check box next to the invoice you want to pay.
- **3.** At the top of the transactions table, click the **Pay** button.
- **4.** Do one of the following:
  - If this is your first invoice, add your checking account information by proceeding with the next step.

- If you have already paid an invoice, select your previously saved information, then proceed with step 8.
- 5. To enter information for your checking account, in the **Payment Method** field, select **New Bank Account**.
- 6. In the Account Type field, select Checking Account.
- 7. Input your checking account information as illustrated in the image of the check below.

| Select Payment Metho                                     | d                |         |                                           |                           |                      |
|----------------------------------------------------------|------------------|---------|-------------------------------------------|---------------------------|----------------------|
| Payment Method New B                                     | ank Account 👻    |         |                                           |                           |                      |
| New Bank Account                                         |                  |         |                                           |                           |                      |
| Enter new bank account in<br>please confirm with your ba | -                |         | number usually ap                         | opear in the lower left c | orner of your check, |
| Account Type                                             | Checking Account | 1       | Mary Differing Bulls Jorgs                | 11-221 aur 2002           |                      |
| * Routing Number                                         |                  | 1       | 123 Adydrwit<br>Algitowii, PN, 12325-0789 | TIM DATE                  |                      |
| * Account Number                                         |                  |         | Play to the<br>Order of                   |                           |                      |
| * Account Holder's Name                                  |                  |         | AlgEnia UZA<br>AlgEnia UZA<br>Meno        | Culturer<br>Bruce rent    |                      |
|                                                          |                  |         | <223456189<02234                          | 56189 11*2002             |                      |
|                                                          |                  | 1: 1231 | • 56189 "(<br>Bank                        | Account                   | La Cos               |
|                                                          |                  |         | Routing Numb                              | ber Number                | Number               |

Select Payment Method: Entering Check Information

8. In the **Payment Amount** field of the table, enter the amount of payment you would like to apply toward the invoice. If you want to pay part of an invoice, in the **Payment Amount** field, enter the desired amount, and then click the **Recalculate** button *before clicking the* **Apply** *button*.

| Payment Amount |
|----------------|
| 0.01           |
| 0.01           |

Payment Amount field

**9.** At the bottom of the transaction table, click the **Apply** button to save your bank account information and apply the payment.

| ■ Confirmation                                                                                                    |
|----------------------------------------------------------------------------------------------------|
| Your bank account information was saved. We have received payment 200001 and applied it against the invoice(s) you selected. |
| Return to Account Details                                                                                                    |

### Payment confirmation

**10.** Print the confirmation and attach it to a paper copy of the invoice for bank reconciliation and MCPS internal auditors.

## **Applying Credits**

After you have drilled down to view more details about an item listed on the Account Summary page, you can apply a credit to a specific invoice.

## To apply a credit:

1. Click the **Account** tab in the upper right-hand corner of the page for a more complete view of the transactions in your account.

|                                                                                                    | elect All 7    | Day ( Add | to Tronsos | tion List V Drin | t) ( topk ( Cros | lit.           |             |                 |                  |  |
|----------------------------------------------------------------------------------------------------|----------------|-----------|------------|------------------|------------------|----------------|-------------|-----------------|------------------|--|
| Select Transactions: (Pay) (Add to Transaction List) (Print) (Apply Credits) Select All   Select None |                |           |            |                  |                  |                |             |                 |                  |  |
|                                                                                                    | Transaction    | Туре      | Status     | Date             | Due Date         | Purchase Order | Sales Order | Original Amount | Remaining Amount |  |
|                                                                                                    | <u>1500050</u> | Invoice   | Open       | 02/04/2008       | 03/05/2008       |                |             | 2,455.74        | 2,455.74         |  |
|                                                                                                    | <u>204703</u>  | Invoice   | Overdue    | 10/15/2007       | 11/14/2007       |                |             | 559.23          | 0.03             |  |
|                                                                                                    | <u>205627</u>  | Invoice   | Overdue    | 01/01/2008       | 01/31/2008       |                |             | 181.44          | 176.44           |  |
| ◄                                                                                                    | <u>4000859</u> | Invoice   | Overdue    | 12/31/2007       | 01/30/2008       |                |             | 15,983.18       | 15,483.18        |  |

Account Details web page

- **2.** In the **Select** column, specify the invoice to apply credits to by selecting the corresponding check box.
- **3.** At the top of the transactions table, click the **Apply Credits** button.
- **4.** To apply credits, you must first add unapplied credit(s) to the specified invoice. To add an unapplied credit, at the top of the transactions table, click the **Add Credits** button.

| Clear All Add 0   | Iredits (Res | et Appl | lication . | Amounts         |
|-------------------|--------------|---------|------------|-----------------|
| Select Transactio | n 1          | Гуре    | Date       | Original Amount |
| No results        | found.       |         |            |                 |
|                   |              |         |            | Total           |
|                   |              |         |            |                 |

Add credits to the selected invoice

 The Search and Select: Add Credits web page opens. In the Search By field, select Transaction Number. In the empty field to the right of that field, enter % and click the Go button.

| Searc   | h                                                |                 |               |              |          |                   | (Cancel)        | Sele  |
|---------|--------------------------------------------------|-----------------|---------------|--------------|----------|-------------------|-----------------|-------|
| To find | your item, select a filte<br>By Transaction Numb | <br>ie pulldown | list and ente | er a value i | _        | field, then selec | ct the "Go" but | ton.  |
|         |                                                  |                 |               |              |          |                   |                 |       |
| Resul   | ts                                               |                 |               |              | _        |                   |                 |       |
|         | ts<br>Transaction Number                         | Due Date        | Purchase (    |              | es Order | Original Amou     | unt Remainin    | g Amo |
|         |                                                  | Due Date        | Purchase (    |              | es Order | Original Amou     | unt Remainin    | g Am  |

Search and Select: Add Credits web page

**NOTE:** Entering a percent sign in the empty field means that you want to search for all the unapplied credits for your account.

**6.** A list of available unapplied credits is displayed. In the **Select** column, specify the credit you want to use by selecting the corresponding check box.

| arcn            | and Select: Ad          | a Credit      | S            |               |                   |                  |                     | Cance <u>l</u> ) (Select |
|-----------------|-------------------------|---------------|--------------|---------------|-------------------|------------------|---------------------|--------------------------|
| Searc           | h                       |               |              |               |                   |                  | _                   |                          |
| To find         | your item, select a     | filter item i | n the pulldo | wn list and e | enter a value ir  | n the text field | , then select the " | Go" button.              |
| Search          | By Transaction N        | umber 💌       | %            |               | Ga                | )                |                     |                          |
| Resul<br>Select | ts<br>All   Select None |               |              |               |                   |                  |                     |                          |
|                 | Transaction<br>Number   | Туре          | Date         | Due Date      | Purchase<br>Order | Sales<br>Order   | Original<br>Amount  | Remainir<br>Amou         |
|                 | 32312                   | Payment       | 03/22/2010   | 03/22/2010    |                   |                  | -487.38             | -347.0                   |
|                 |                         |               |              |               |                   |                  | (                   | Iance <u>i</u> ) (Select |

List of available unapplied credits

- 7. Click the **Select** button.
- 8. After you have selected a credit, do one of the following:
  - Leave the amount shown in the **Application Amount** field to apply the whole credit.
  - Change the amount to apply a partial credit. To apply a partial credit, in the **Application Amount** field, enter the amount you wish to apply. *Since you are applying a partial credit, the amount must be less than the selected credit, and the value must be preceded with a negative sign indicating that this is a credit and not a payment.* Click the **Recalculate** button.

|                                                                                                    |             |         |            |                      |                                       | (Cancel)                             | Step 1 of 3: Select Credits | s 💙 Než  |  |  |
|----------------------------------------------------------------------------------------------------|-------------|---------|------------|----------------------|---------------------------------------|--------------------------------------|-----------------------------|----------|--|--|
| Total Invoices Selected : 382.90                                                                                                    |             |         |            |                      |                                       |                                      |                             |          |  |  |
| Select Credits: Remove)   (Clear All) (Add Credits) (Reset Application Amounts)                                                                     |             |         |            |                      |                                       |                                      |                             |          |  |  |
| Select All                                                                                                    | Select None | 2       |            |                      |                                       |                                      | _                           |          |  |  |
| Select Tra                                                                                                    | ansaction   | Туре    | Date       | Original Amount      | Remaining Amount                      | Application Amount                   | Unapplied Credits           | Currency |  |  |
| 323                                                                                                    | 312         | Payment | 03/22/2010 | -487.38              | -347.00                               | -347.00                              | 0.00                        | USD      |  |  |
|                                                                                                    |             |         |            | (Recalculate) Total  | -347.00                               | -347.00                              | 0.00                        |          |  |  |
|                                                                                                    |             |         |            | all hath an oral and | and the standard and the standard and | -lineting and the to protect the in- |                             |          |  |  |
| Ø TIP Discounts apply to payments only. If you apply both payments and credits, adjust the credit application amounts to match the invoice amounts. |             |         |            |                      |                                       |                                      |                             |          |  |  |

Apply Credits: Select Credits web page

- **9.** After you have entered the desired amount *and removed* the lines for which you are not applying credit, click the **Next** button.
- **10.** Specify the invoice(s) against which you would like to apply the credits by selecting the check box in the **Select** column. *The application amount for both the selected invoice and the corresponding credit must be equal.*

|                          |             |             |              |                     |                          |                 | Can     | cel Back S       | tep 2 of 3: 5 | Select Invoices 💌 🛛 Nex |
|--------------------------|-------------|-------------|--------------|---------------------|--------------------------|-----------------|---------|------------------|---------------|-------------------------|
| Select Invoices: 🕞       | temove) (   | Clear All   | Add Invoi    | ces) Reset Applicat | ion Amounts              |                 |         |                  |               |                         |
| Select All   Select None |             |             |              |                     |                          |                 |         |                  |               |                         |
| Select Transaction       | Type D      | late        | Due Date     | Payment Terms       | Remaining Amount         | Discount A      | mount   | Applicatio       | n Amount      | Balance Due Currend     |
| <b>7004857</b>           | Invoice 0   | 1/31/2011   | 03/02/2011   | 30 NET              | 382.90                   |                 | 0.00    |                  | 347.00        | 35.90 USD               |
|                          |             |             | (            | Recalculate) Total  | 382.90                   |                 | 0.00    |                  | 347.00        | 35.90                   |
| Selected Cred            | lits        |             |              |                     |                          |                 |         |                  |               |                         |
| Transaction              | Туре        | Date        |              | Original Amount     | Remaining A              | mount           | Applica | tion Amount      | Unapp         | lied Credits Currency   |
| 32312                    | Payment     | 03/22/2     | 010          | -487.38             | -                        | 347.00          |         | -347.00          |               | 0.00 USD                |
|                          |             |             |              | Tota                | 1 3                      | 347.00-         |         | 347.00-          |               | 0.00                    |
| TIP Discounts apr        | olv to paym | nents only. | If you apply | / both payments and | credits, adjust the cred | dit application | amounts | to match the inv | pice amount   | s                       |
| IP Discounts app         | by to paym  | ients only. | ii you appij | y boun payments and | credits, adjust the cred | in application  | amounts |                  |               |                         |
|                          |             |             |              |                     |                          |                 | Can     | cel Back S       | tep 2 of 3: S | Select Invoices 🔽 N 🛛   |

Apply Credits: Select Invoices web page

**11.** Click the **Next** button. Review and verify the information you entered.

|                            |               |            |            |                            |                       | (Cancel)        | Back Step 3 of 3: R       | Review 🖌 🦄                          |
|----------------------------|---------------|------------|------------|----------------------------|-----------------------|-----------------|---------------------------|-------------------------------------|
| Selected Inv               |               |            |            | -                          |                       |                 |                           |                                     |
| Transaction                | Туре          | Date       | Due Date   | Payment Terms              | Remaining Amount      | Discount Amount | Application Amount        | Balance Due Curren                  |
| 7004857                    | Invoice       | 01/31/2011 | 03/02/2011 | 30 NET                     | 382.90                | 0.00            | 347.00                    | 35.90 USD                           |
|                            |               |            |            | Total                      | 382.90                | 0.00            | 347.00                    | 35.90                               |
| Selected Cr                | edite         |            |            |                            |                       |                 |                           |                                     |
| Selected Cr<br>Transaction | edits<br>Type | e Date     |            | Original Amount            | Remaining Amo         | unt Applicati   | on Amount Unar            | oplied Credits Currency             |
|                            |               |            | 2/2010     | Original Amount<br>-487.38 | Remaining Amo<br>-347 |                 | on Amount Unar<br>-347.00 | oplied Credits Currency<br>0.00 USD |
|                            | Туро          |            |            |                            | U                     | 7.00            |                           |                                     |

Apply Credits: Review web page

**12.** Click the **Apply** button. You will receive a confirmation that the selected credits have been applied.

| Financial<br>Management Bill<br>System           | I Management 7FMS                                                       | Contact Us Trans | action List Home Logout |
|--------------------------------------------------|-------------------------------------------------------------------------|------------------|-------------------------|
|                                                  |                                                                         | Home A           | ccount Requests         |
| Confirmation                                     |                                                                         |                  |                         |
| The selected credits have been appli             | ed to the selected invoices.                                            |                  |                         |
|                                                  |                                                                         |                  |                         |
| Return to Account Details                        |                                                                         |                  | View Payment Activities |
| Copyright (c) 2006, Oracle. All rights reserved. | Home   Account   Requests   Contact Us   Transaction List   Home   Logo | t                | Privacy Statement       |

### Applying Credits Confirmation

**13.** Print the confirmation and attach it to a paper copy of the invoice for bank reconciliation and MCPS internal auditors.

# HELP AND SUPPORT

Supporting documents for iReceivables can be found on the FMS website:

http://www.montgomeryschoolsmd.org/departments/fms

For additional support or questions, contact iReceivablehelp@mcpsmd.org.